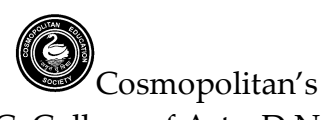

Valia C.L. College of Commerce & Valia L.C. College of Arts, D.N. Nagar, Andheri (West), Mumbai – 400 053.

Date: 30.05.2022

# **TYBCOM ADMISSIONS (2022-2023)**

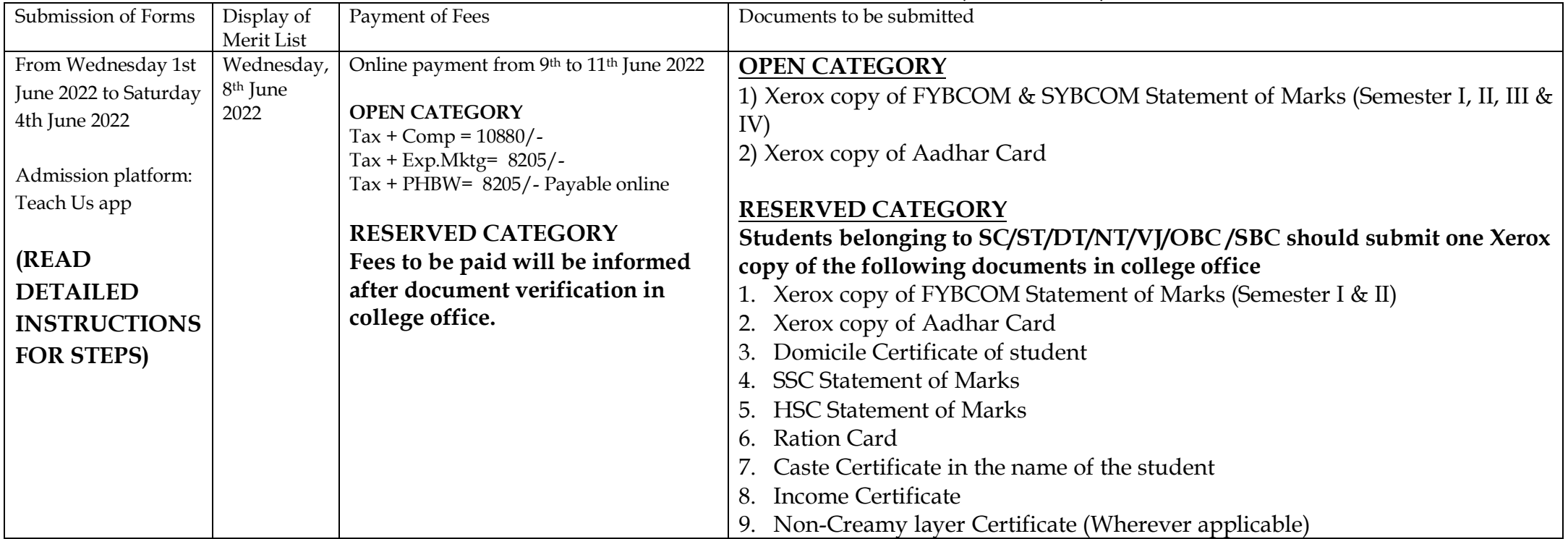

#### **IMP:-**

A. Students seeking admission to TYBCOM are required to select one group from Applied Component Group of Subjects –

1) Direct and Indirect Taxation and Computer Systems and Applications

2) Direct and Indirect Taxation and Export Marketing.

3) Direct and Indirect Taxation and Psychology of Human Behavior at Work

B. Students are required to mention the order of preference for the Subject Combination by ranking **1,2,3**… However, the subject combination will be allotted only on the basis of **MERIT. S**tudents who fail to take admission on the above mentioned dates will be admitted **subject to the availability of seats** and subject combinationonly

**C. Admission will be confirmed only after the complete fees are received and verified in the system.**

**D. Ex- students from earlier batches and outside students seeking admission to Third year must contact college office in person with all documents.**

Suobes. Neur.

Principal

### **Steps for Online Admission Process for TYBCOMAdmissions**

# **Regular students of SYBCOM 2021-22 Batch Only**

# **PLEASE FILL UP ALL YOUR DETAILS AND UPLOAD PHOTO AND SCANNED SIGNATURE CAREFULLY.**

# **ADMISSION WILL STAND CANCELLED IF WRONG INFORMATION IS FILLED UP.**

- 1. Read the admission notice carefully.
- 2. Keep scanned photograph and signature ready for upload.
- 3. Check the payment options available for fee payment. (Mentioned in the notice and on the online admission form)
- 4. Open TeachUs app on your mobile device. Update the app on playstore.

# **Teach Us app -** Download links For Students!

#### **Android**

<https://play.google.com/store/apps/details?id=com.thinkmonk.teachus>

#### **iOS**

<https://itunes.apple.com/in/app/teach-us/id1392613722?mt=8>

- 5. Click on Admission Tab on the home page.
- 6. Complete the online application form by entering data in the appropriate fields. Check the prefilled data and in case of changes edit the information.
- 7. For qualifying exam details**Sem I, II, III&IV**data is prefilled if there are any discrepancies in this data contact college office. **For subject preference indicate preference as 1st 2 nd 3 rd**
- 8. After completion of application form, you will receive a 'Application Received' message.
- 9. Submit printout of admission form along with xerox copies of all previous grade cards.
- 10. **Merit list will be displayed on your groups on 8<sup>th</sup> June 2021**.
- 11. After application is checked by office online, a notification will be received by you.
- 12. Make full fee payment online on the app.
- 13. Await confirmation message of Verification of payment from the college on the app.
- 14. Once you receive the payment confirmation, your admission is confirmed.
- 15. Admission process is complete.

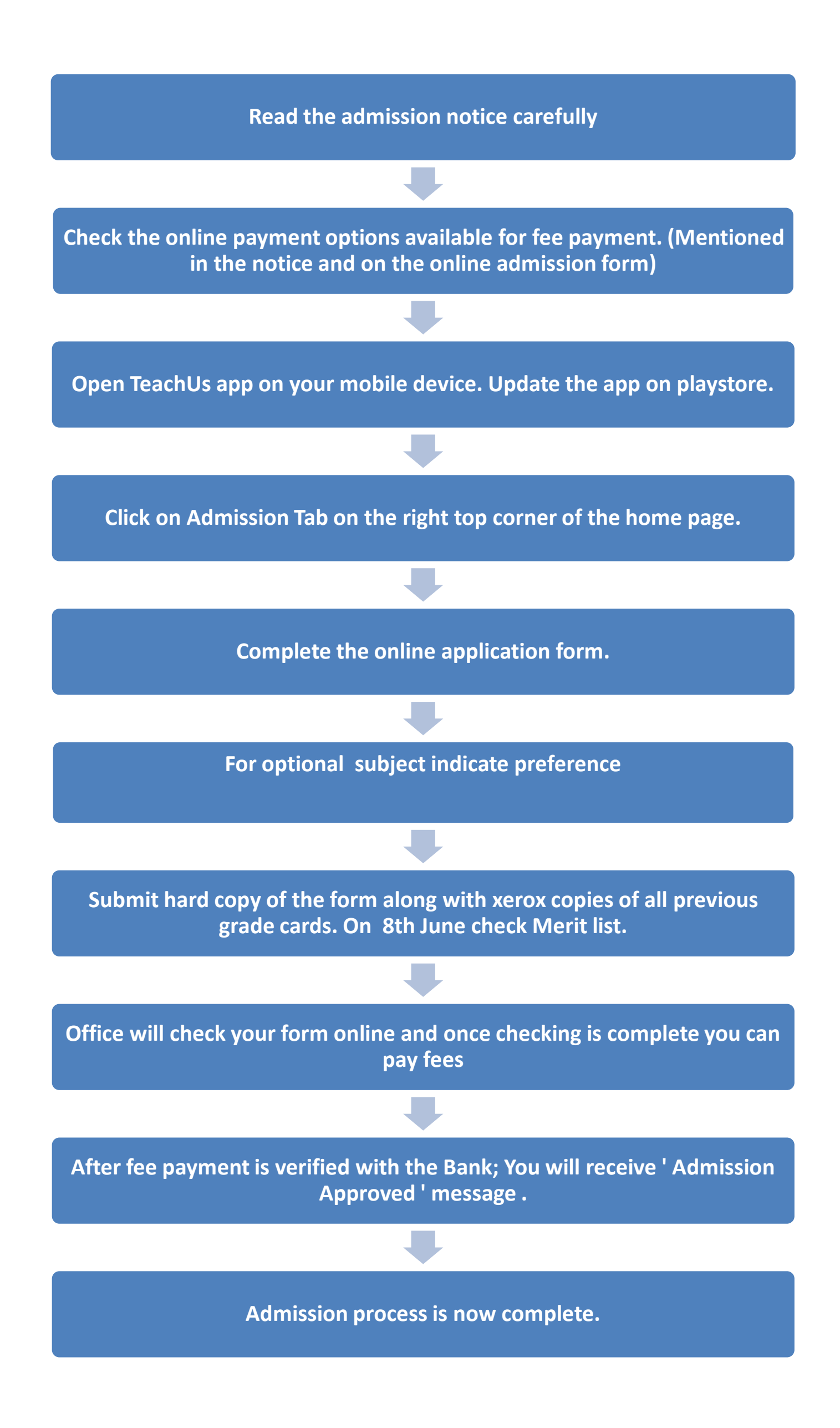